# Notice d'utilisation des autodiagnostics

## I. Eléments à savoir avant de commencer :

#### **> Comment se connecter à l'autodiagnostic ?**

Un lien est disponible sur le site de l'ANAP. Pour pouvoir commencer une saisie, il est impératif de vous connecter à votre compte ou de créer un compte sur le site de l'ANAP. Pour cela, cliquez sur le bouton « Mon espace » en haut de la page sur laquelle vous vous trouvez.

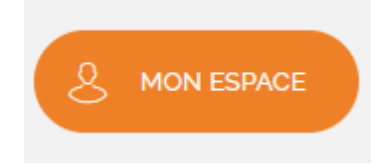

#### 2 possibilités :

- Vous disposez déjà d'un compte : entrez votre adresse mail et le mot de passe choisi, puis cliquez sur le bouton « Connexion »
- Vous n'avez pas encore de compte : cliquez sur le lien « Inscription » et suivez les instructions pour créer votre compte

#### Connectez-vous pour accéder aux services en ligne de l'ANAP

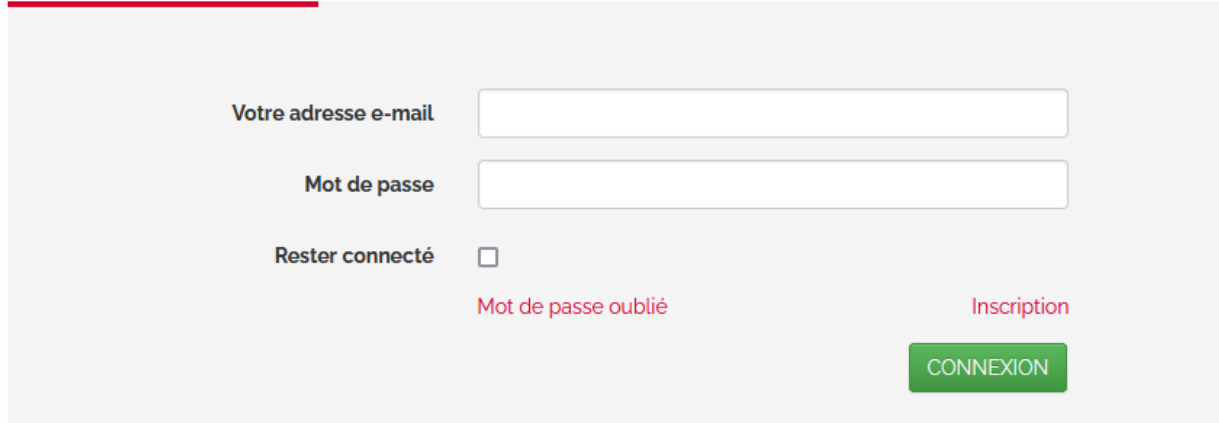

#### **> J'ai perdu mon mot de passe. Comment faire ?**

Cliquez sur "mot de passe oublié", un mail vous sera envoyé pour réinitialiser votre mot de passe. Si vous ne recevez pas ce mail (vérifiez vos spams), écrivez à l'adresse : contact@anap.fr Intitulé : Perte de mot de passe.

## **> Mon adresse identifiant n'est plus valide (départ de la personne ou changement d'adresse). Comment faire ?**

Ecrivez à l'adresse : contact@anap.fr Intitulé : Adresse mail identifiant non valide ; Donner l'adresse mail souhaitée pour remplacer l'ancienne.

### **> Comment s'organiser pour compléter l'autodiagnostic ?**

Cliquez sur le lien de l'autodiagnostic, entrez vos identifiants de connexion. Si vous le souhaitez, vous pouvez imprimer les questions (à l'aide de la fonction d'impression du navigateur) avant de reporter les réponses en ligne grâce au lien qui vous a été envoyé.

## **> Peut-on compléter l'autodiagnostic en plusieurs fois ?**

Lorsque vous êtes connecté à votre compte, les réponses s'enregistrent automatiquement au fur et à mesure du remplissage. Vous pouvez donc compléter l'autodiagnostic en plusieurs fois. Vous reprendrez votre saisie à l'endroit où elle s'est arrêtée.

## **> Mon taux de remplissage n'est pas à 100%**

Pour avoir un taux de remplissage de 100%, il faut avoir répondu à l'ensemble des questions. Si vous n'avez pas la réponse à certaines questions, vous pouvez noter « NC » (non concernés) ou « NSP » (ne sait pas) dans la case. **Un remplissage à 100% n'est pas obligatoire pour valider votre autodiagnostic.**

# II. Se connecter à l'autodiagnostic :

• Cliquez sur le lien de l'autodiagnostic, la fenêtre ci-dessous s'affiche (ignorer cette étape si vous êtes déjà connecté):

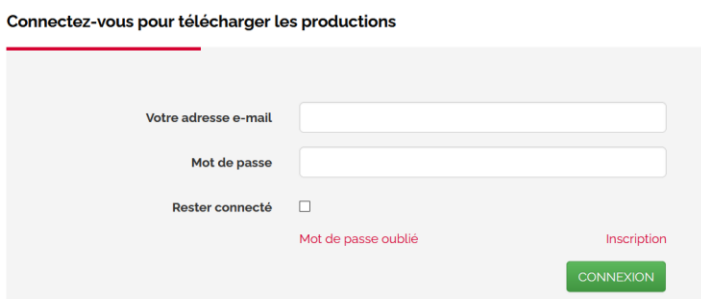

Rentrez l'adresse électronique du compte « ressources.anap.fr » de votre établissement.

Si vous ne le retrouvez plus ou que cette adresse mail n'est plus valide, contactez [contact@anap.fr](mailto:contact@anap.fr)

Rentrez votre mot de passe.

Si vous l'avez oublié, cliquez sur « mot de passe oublié ». Si votre sécurité informatique, ne vous permet pas de recevoir le mail de réinitialisation, contactez [contact@anap.fr](mailto:contact@anap.fr)

Une fois connecté au site de l'ANAP ou si il est déjà connecté, l'utilisateur peut donner un nom à son autodiagnostic dans la fenêtre qui s'affiche au démarrage de la saisie.

A partir du tableau de bord de « mon compte », se rendre dans la rubrique : « Mes services »/ « Mes autodiagnostics »

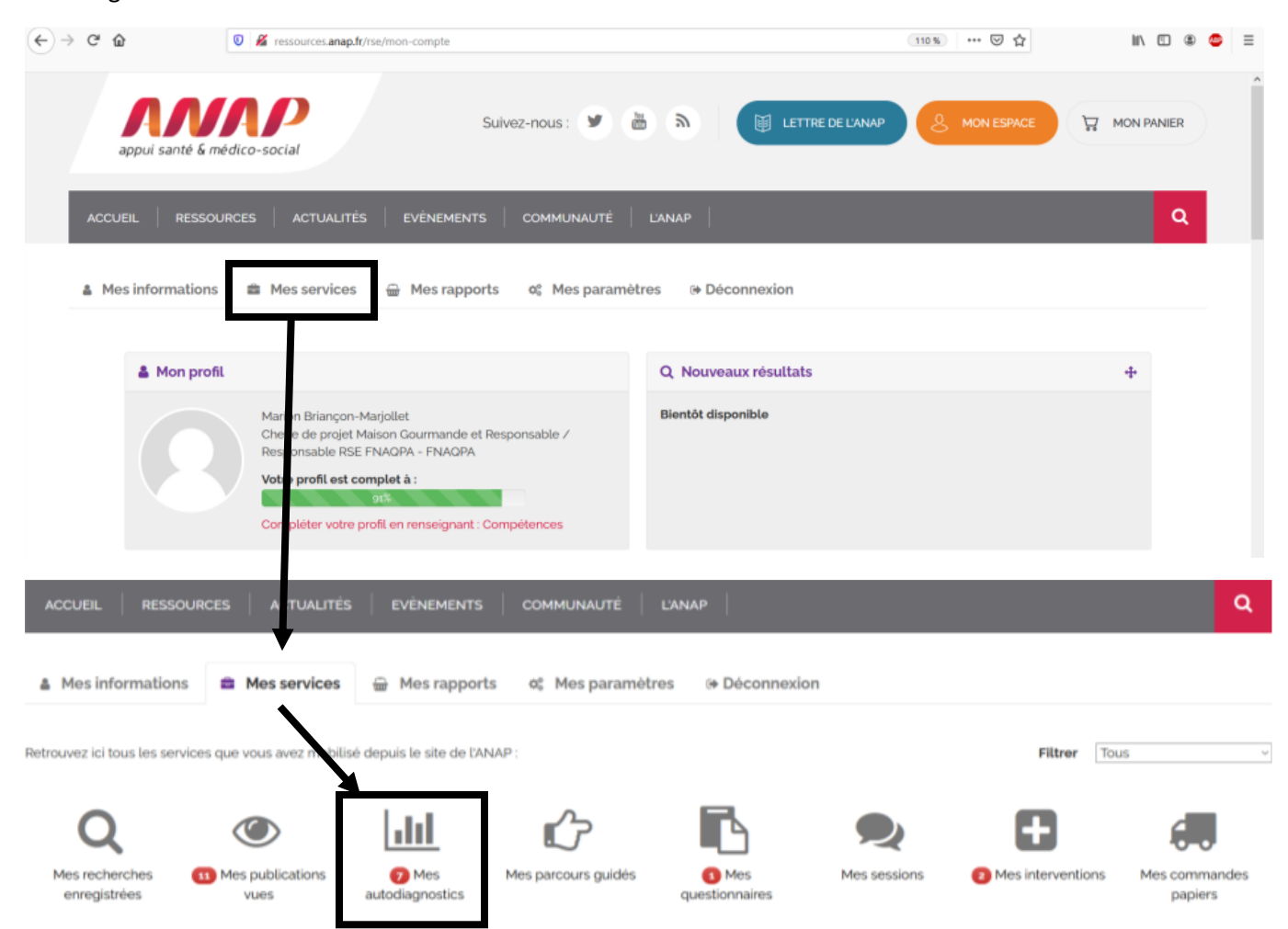

Lorsque vous démarrez une saisie, une ligne se créée dans cette rubrique, c'est à partir de ce lien que vous pourrez reprendre une saisie en cours.

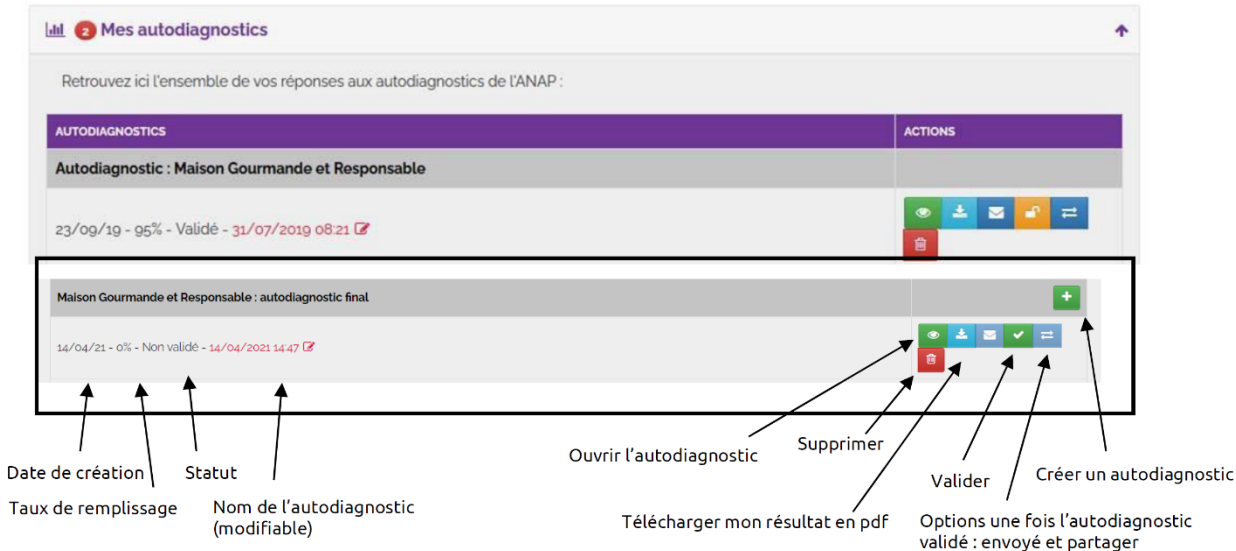

Le statut d'un autodiagnostic peut être « Validé » ou « Non validé »,

Dans votre compte, vous avez la possibilité de « Valider » ou de « rouvrir » un autodiagnostic cela se

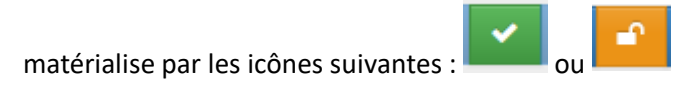

## III. Visualiser les résultats :

Une fois le questionnaire rempli, vous pouvez visualiser une partie de vos résultats en cliquant sur « voir mon résultat ».

Vous pouvez alors visualiser le détail des questions et vos réponses.

# **Ce résultat instantané est basé uniquement sur les questions remplies et fermées (réponses disponibles dans les menus déroulants) !**

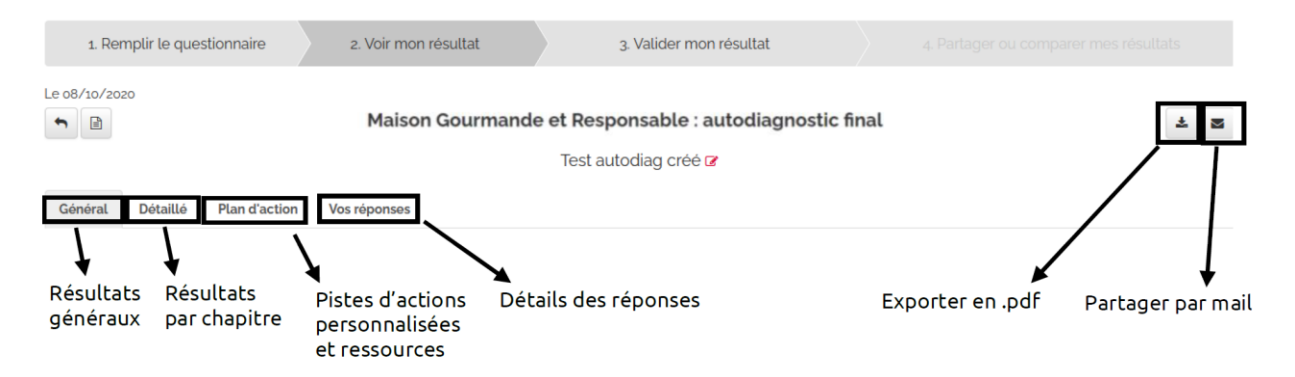

Il est alors possible d'exporter (en fichier pdf) ou partager votre autodiagnostic en cliquant sur les icones ci-dessus.

De plus vous pouvez exporter les plans d'actions par Excel.

# IV. Validation des résultats :

A la fin de la saisie, vous devez cliquer sur « VALIDER MES RESULTATS ». Ce bouton est également accessible depuis votre compte : rubrique Mes services / Mes autodiagnostics : en

face de la ligne de votre autodiagnostic

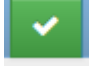

A cette étape, il est également possible de partager votre autodiagnostic si vous le souhaitez.

**Pour permettre l'analyse de votre autodiagnostic, vous devez obligatoirement le valider. Une fois validé, vous ne pouvez plus modifier vos réponses.**

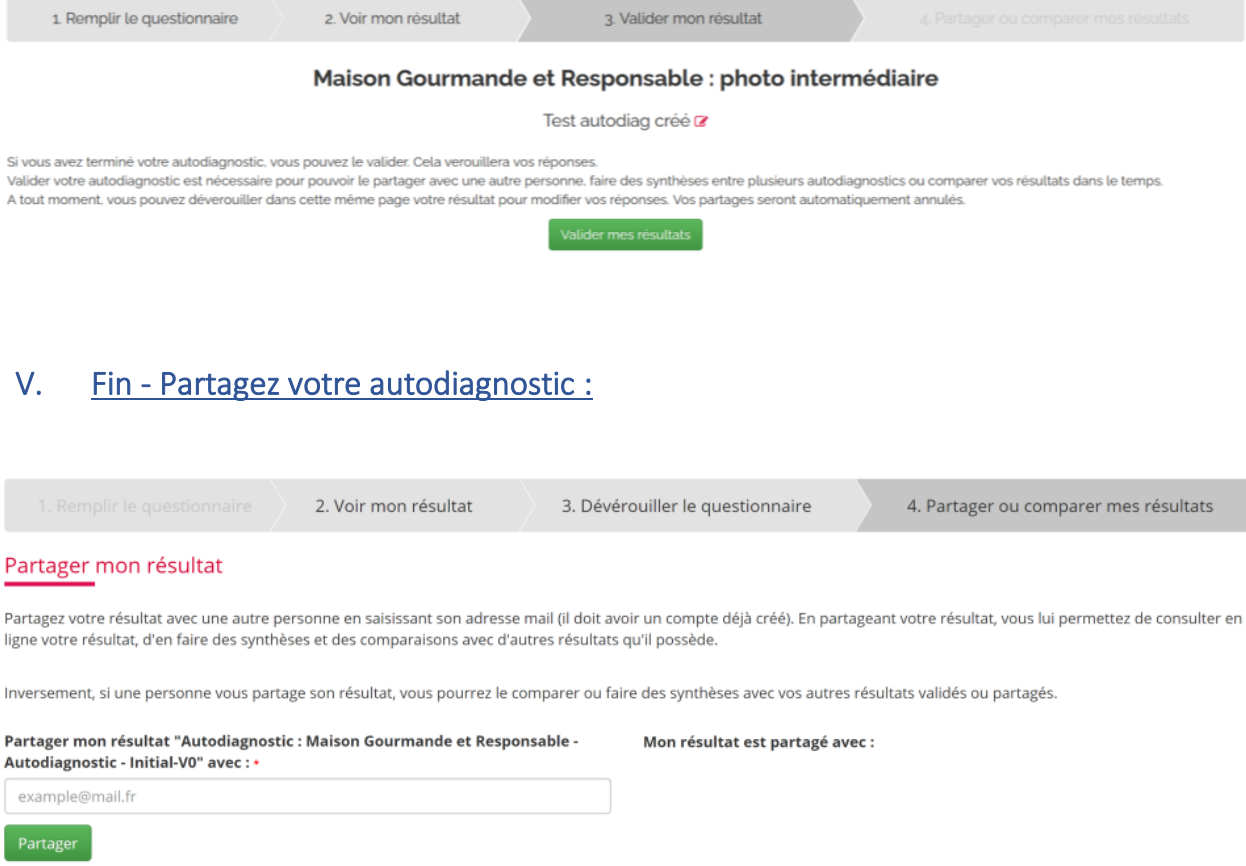

Une fois l'autodiagnostic validé, vous pourrez diffuser vos résultats.

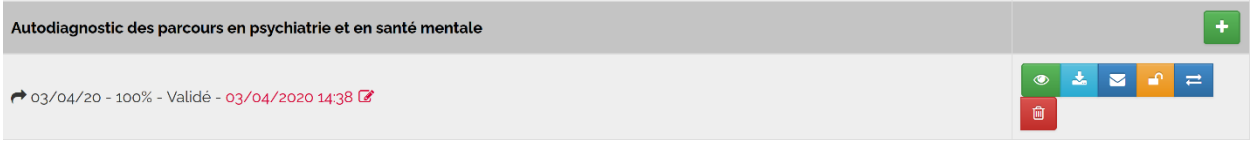

Vous pouvez retrouver tous vos autodiagnostics dans votre espace personnel sur le site de l'ANAP ;

De plus vous avez aussi la possibilité de faire une synthèse globale de plusieurs autodiagnostics à partir

 $\rightleftarrows$ 

de cette interface en cliquant sur le bouton suivant :

En bas de la page qui s'affiche, vous trouverez un tableau vous permettant de choisir plusieurs résultats et de générer une synthèse pour ceux-ci :

#### Faire une synthèse de mes résultats

Sélectionner jusqu'à 50 résultats que vous avez validé et faites une synthèse. La synthèse vous présentera les valeurs moyennes, minimales et maximales de vos résultats sur chaque axe. Sélectionnez votre domaine : Tous les domaines  $\overline{\phantom{a}}$ 

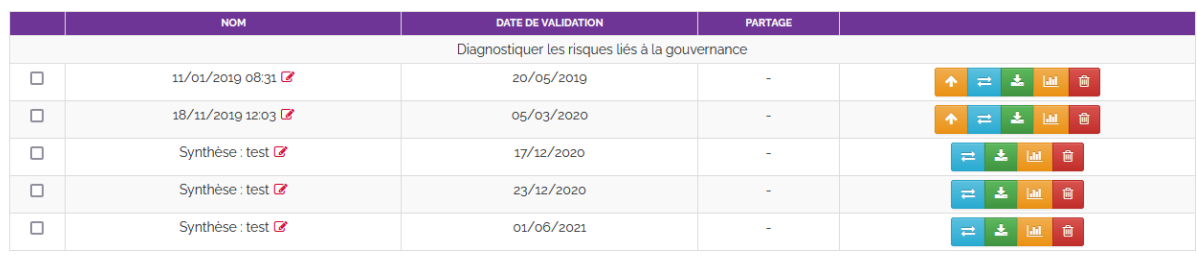

Nom de la synthèse :

Créer une synthèse des autodiagnostics sélectionnés